Infoschreiben

Beim beruflichen Umgang mit krebserregenden und keimzellmutagenen Stoffen sind verschiedene Pflichten durch den Arbeitgeber zu erfüllen. Diese ergeben sich besonders aus der Gefahrstoffverordnung (GefStoffV) und der Verordnung zur arbeitsmedizinischen Vorsorge (ArbMedVV). Besonders anspruchsvoll sind die Melde- und Dokumentationspflichten, sowie die Sicherstellung der langfristigen nachgehenden arbeitsmedizinischen Vorsorge. Diese Pflichten gehen auch über das Ende der belasteten Tätigkeiten hinaus. Um die Erfüllung dieser Aufgaben dauerhaft sicherzustellen, bestehen bei den Gesetzlichen Unfallversicherern drei Dienstleistungseinrichtungen. Die Zentrale Expositionsdatenbank (ZED), der Organisationsdienst für nachgehende Untersuchungen (ODIN) und die Gesundheitsvorsorge (GVS) - vormals ZAs übernehmen die langfristige Sicherstellung dieser Aufgaben mit relativ geringem Aufwand und sind kostenneutral für den Arbeitgeber.

### **INFO: Kategorien nach CLP-Verordnung**

#### **Keimzellmutagenität**

- **Kategorie 1:** Kann genetische Defekte verursachen o**Kategorie 1A:** Bekannt, dass der Stoff vererbbare Mutationen an menschlichen Keimzellen verursacht
	- o**Kategorie 1B:** Es ist davon auszugehen, dass der Stoff vererbbare Mutationen an menschlichen Keimzellen verursacht.

#### **Karzinogenität**

- **Kategorie 1:** Kann Krebs erzeugen o**Kategorie 1A:** Bekanntlich beim Menschen
	- krebserzeugend; Einstufung überwiegend aufgrund von Befunden beim Menschen
	- o**Kategorie 1B:** Wahrscheinlich beim Menschen krebserzeugend; Einstufung überwiegend aufgrund von Befunden bei Tieren

## **Zentrale Expositionsdatenbank (ZED)**

- Angebot der DGUV an Unternehmen zur Erfüllung der **Dokumentationspflichten** aus der GefStoffV
- Erfassung der Daten über Exposition von krebserzeugenden und keimzellmutagenen Stoffen der Kategorien 1A und 1B nach CLP-Verordnung
- Daten werden durch den Arbeitgeber in einem Internetportal eingetragen und verwaltet
- DGUV übernimmt die gesetzliche Archivierungspflicht von 40 Jahren nach dem Ausscheiden aus dem Unternehmen
- **Weitergabe der Daten an ODIN und die GVS** ist, mit Einwilligung des Mitarbeiters, zur Sicherstellung der nachgehenden Vorsorge **möglich.** Eine gesonderte Anmeldung bei diesen Stellen ist dann nicht mehr nötig.

### Die Anmeldung zum ZED wird auf den folgenden Seiten erläutert

### **INFO: Weitere Informationen über die ZED**

[www.dguv.de/ifa](http://www.dguv.de/ifa)  $\rightarrow$  GESTIS  $\rightarrow$  Zentrale Expositionsdatenbank (ZED)  $\rightarrow$  Fragen und Antworten zur ZED oder direkt:

[http://www.dguv.de/ifa/gestis/zentrale-expositionsdatenbank-\(zed\)/fragen-und-antworten-zur-zed/index.jsp](http://www.dguv.de/ifa/gestis/zentrale-expositionsdatenbank-(zed)/fragen-und-antworten-zur-zed/index.jsp)

## **Organisationsdienst für nachgehende Untersuchungen (ODIN)**

- Angebot der Unfallversicherungsträger zur Sicherstellung des **verpflichtenden Angebots der nachgehenden Vorsorge** bei Ausscheiden aus dem Betrieb
- Anmeldung von Arbeitnehmern, die für Tätigkeit mit **krebserzeugenden / keimzellmutagenen Stoffen und Gemischen** oder **beruflicher Strahlenexposition** arbeitsmedizinische Vorsorge erhalten (haben).
- Anmeldung spätestens bis zum Ausscheiden des Angestellten aus dem Betrieb

weitere Informationen [www.odin-info.de](http://www.odin-info.de/)

- **Gesundheitsvorsorge (GVS)**
- Angebot der Unfallversicherungsträger zur Sicherstellung des **verpflichtenden Angebots der nachgehenden Vorsorge** bei Ausscheiden aus dem Betrieb
- Anmeldung von Arbeitnehmern, die **asbestfaserhaltigem oder künstlichem mineralischem Faserstaub** der Kategorie 1A oder 1B (z. B. Aluminiumsilikatwolle) ausgesetzt waren oder gegenwärtig noch sind
- Anmeldung bis zum Ausscheiden aus dem Betrieb
- Nachträgliche Anmeldung nach Ausscheiden durch den Arbeitnehmer möglich.
- weitere Informationen<https://gvs.bgetem.de/>

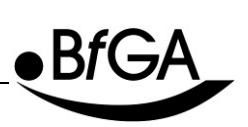

Infoschreiben

## **Handlungsanleitung: Anmeldung ZED**

Die Anmeldung erfolgt bei der ZED durch eine Registrierung des Unternehmens und des Benutzers unter [https://zed.dguv.de.](https://zed.dguv.de/) Zur Registrierung in der Datenbank werden folgende Angaben benötigt:

- **Unternehmensname**
- **Komplette Anschrift**
- **Telefonnummer**
- **Unfallversicherungsträger und Mitgliedsnummer**

Zum Anlegen muss auch ein Benutzer zur Verwaltung der Daten festgelegt werden. Dieser ist mit **E-Mail-Adresse, Vor- und Nachnamen** anzulegen. Für diesen ist ein Passwort festzulegen und zu bestätigen. Nachdem die AGB mit einem Häkchen akzeptiert sind, kann man die Daten speichern.

#### **INFO: Voraussetzungen für die Anmeldung über den arbeitsmedizi-nischen Dienst der BG BAU (AMD)**

- Arbeitsmedizinische Betreuung erfolgt über den AMD
- Exposition gegenüber karzinogenen / keimzellmutagenen Gefahrstoffen
- Zustimmung zur Anmeldung durch den **Mitarbeiter**

Anmeldung ODIN/GVS → erfolgt bei Bedarf durch den AMD, ggf. Rücksprache mit AMD

Nach dem Einloggen können auch Unterfirmen, die die Organisation der Daten erleichtern, angelegt werden. Diese können sich nach eigenem Ermessen entsprechend der Firmenstruktur oder einer zeitlichen Abfolge bilden.

#### **Hinweis: Eingaben in die Testversion werden nicht in die tatsächliche Datenbank übernommen.**

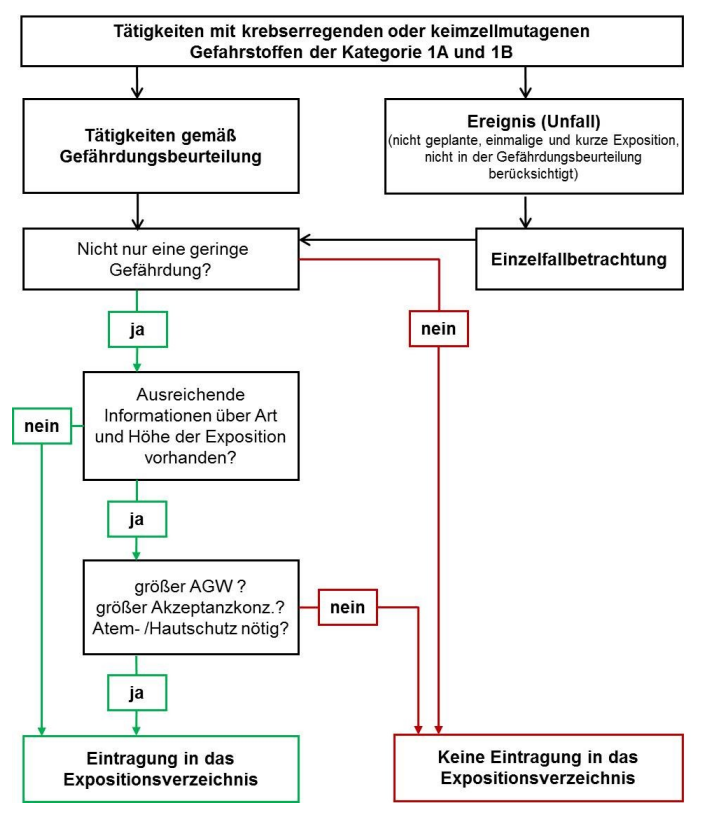

### **Anlegen der Beschäftigten**

Für jeden Mitarbeiter, der in die ZED aufgenommen werden soll, ist ein eigener Eintrag zu erstellen. Dies kann auf verschiedene Weise erfolgen. Soll eine größere Zahl von Mitarbeitern gleichzeitig und erstmalig angelegt werden, empfiehlt es sich, die Personen über die von der ZED bereitgestellte Excel-Liste zu importieren. Für einzelne Einträge und Ergänzungen kann eine Person direkt in der ZED angelegt und bearbeitet werden. Folgende Informationen sind notwendig:

- Rentenversicherungsnummer (Ausnahme Studenten / Beamte)
- Vor- und Nachname
- **Geburtsdatum**
- Beschäftigungsbeginn
- Beginn der Tätigkeit mit Gefahrstoffen
- Tätigkeit mit Gefahrstoffen
- **Gefahrstoff**
- Dauer und Häufigkeit der Tätigkeit mit Gefahrstoffen
- Schätz- oder Messwerte der Schadstoffexposition

#### **Datenimport mit Excel-Tabelle**

Die für den ZED-Upload notwendige Excel-Datei findet sich auf der oben genannten Seite der ZED, in der rechten Spalte unter "Datenimport über Excel" (siehe Abbildung nächste Seite  $\rightarrow$  1.).

Diese Datei ist anschließend mit den notwendigen Informationen auszufüllen und auf einem Laufwerk zu speichern. Eine detaillierte Anleitung zum Ausfüllen der Datei finden Sie auf der ZED-Seite (Abbildung nächste Seite  $\rightarrow$  2.) oder direkt [http://www.dguv.de/medien/ifa/de/gestis/zed/datenimport.pdf.](http://www.dguv.de/medien/ifa/de/gestis/zed/datenimport.pdf)

Infoschreiben

Für den Datenimport ist nach dem Einloggen das Feld "Tools" anzuklicken und darauf unter "Daten-Import" weiter vorzugehen. Mit "Datei wählen" wird die lokal gespeicherte Excel-Datei geöffnet. Nach dem Überprüfen der Datei erfolgt das Importieren. Die ausführliche Erläuterung des Vorgehens ist auf der ZED-Seite hinterlegt. Siehe Abbildung 3. oder direkt

[http://www.dguv.de/medien/ifa/de/gestis/zed/kurzanleitung\\_datenimport.pdf.](http://www.dguv.de/medien/ifa/de/gestis/zed/kurzanleitung_datenimport.pdf)

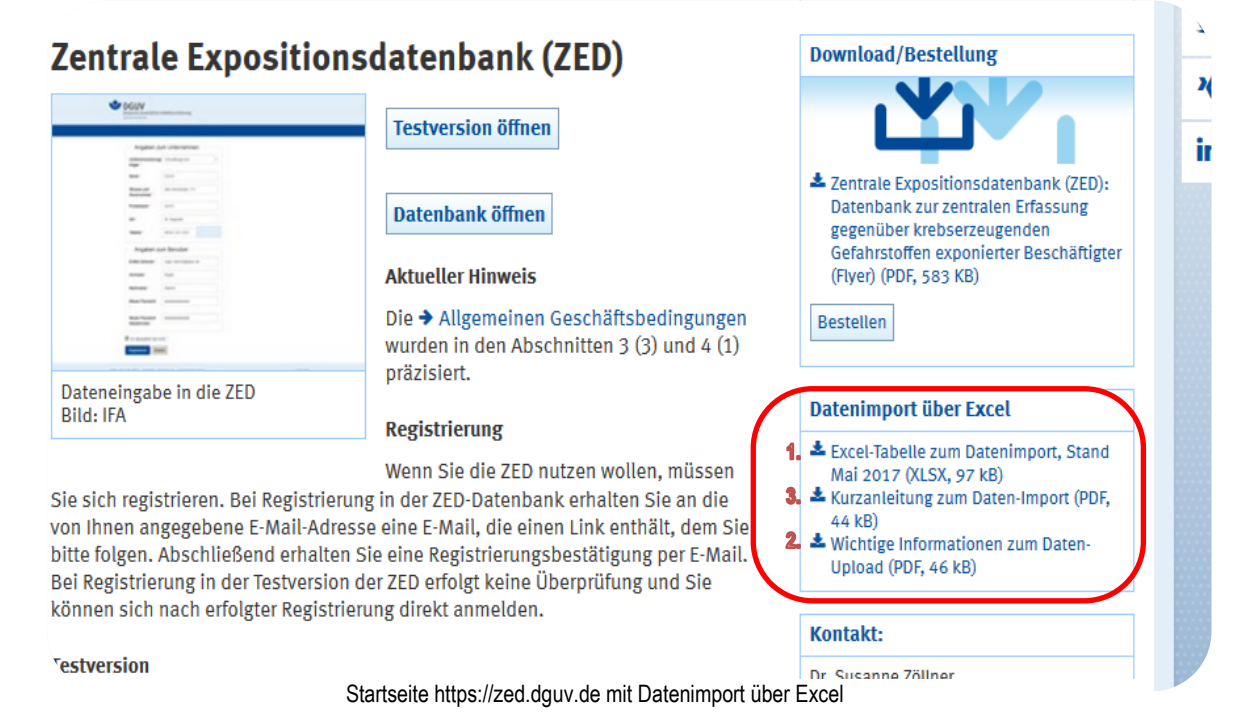

#### **Anlegen einzelner Personen**

Um einzelne Personen anzulegen, wird nach dem Einloggen unter "Personen" das Feld "Neu anlegen" geklickt. Daraufhin werden die Personenbezogenen Daten eingegeben. Bei einer Meldung an ODIN oder die GVS ist das jeweilige Feld anzuhaken und die Frage nach einer Einwilligungserklärung zu beantworten. Anschließend ist der Vorgang zu speichern.

Unterhalb öffnet sich nun das Feld zum Eintragen der Tätigkeiten. Mit dem Feld "Neu anlegen" gelangt man in die entsprechenden Abfragefenster. Zuerst über die Tätigkeit und den Arbeitsbereich. Danach werden die Gefahrstoffe entsprechend der Tätigkeiten angelegt. Sind diese angelegt, können jedem Gefahrstoff Messungen und Schätzungen über die Belastung der Mitarbeiter zugeordnet werden, auch unfallartige Ereignisse sind mit zu erfassen. Für jede Person können mehrere Tätigkeiten und für jede Tätigkeit mehrere Gefahrstoffe angelegt werden.

#### **Ändern von Daten einer Person oder einer Belastung**

Daten einer Person können angepasst werden, indem die jeweilige Person in der Personenübersicht ausgewählt wird. Durch Anklicken wird die jeweilige Person angezeigt und kann bearbeitet werden, ebenso die Tätigkeiten und die zugehörigen Gefahrstoffe.

Um sich wiederholende Tätigkeiten, Gefahrstoffbelastungen, Messungen und Schätzungen nicht jedes Mal einzeln eintragen zu müssen können diese auch als Vorlage gespeichert werden. Diese kann man direkt unter "Aus vorhandener Kopiervorlage laden und neu anlegen" für eine zu erfassende Person aufrufen und anpassen.

#### **INFO: Hilfestellung in der ZED**

Unter "**Weitere Infos**" haben Sie die Möglichkeit, in der ZED hinterlegte Bezeichnungen zu den Arbeitsbereichen, Gefahrstoffen und Schutzmaßnahmen einzusehen. Darüber hinaus finden Sie hier weiterführende Informationen zu einzelnen Gefahrstoffen, nützliche Links sowie die Adressdaten aller Unfallversicherungsträger.

Infoschreiben

#### **Abkürzungen**

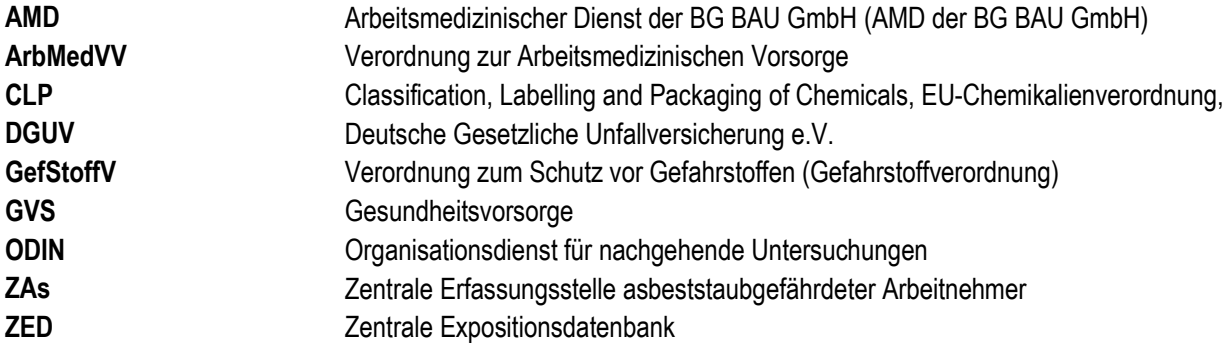

#### **Quellen**

**GVS (2018):** *Startseite – Gesundheitsvorsorge (GVS) – vormals ZAs*, Online verfügbar unter http://gvs.bgetem.de/, zuletzt geprüft am 08.07.2019.

**ODIN (2018):** *Startseite – Organisationsdienst für nachgehende Untersuchungen,* Online verfügbar unter *http://www.odininfo.de/, zuletzt* geprüft am 08.07.2019.

**ZED (2018):** *Zentrale Expositionsdatenbank (ZED)*. Online verfügbar unter *http://www.dguv.de/ifa/gestis/zentraleexpositionsdatenbank-(zed)/index.jsp*, zuletzt geprüft am 08.07.2019.

**Zöllner (2018):** *Praktische Unterstützung: die Zentrale Expositionsdatenbank*. in BGHM-Aktuell – Magazin für sicheres & gesundes Arbeiten 1/2018

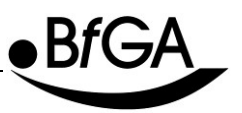